## **Espace Numérique de Formation du Cnam**

# **[https://lecnam.net](https://lecnam.net/)**

## Guide de l'utilisateur

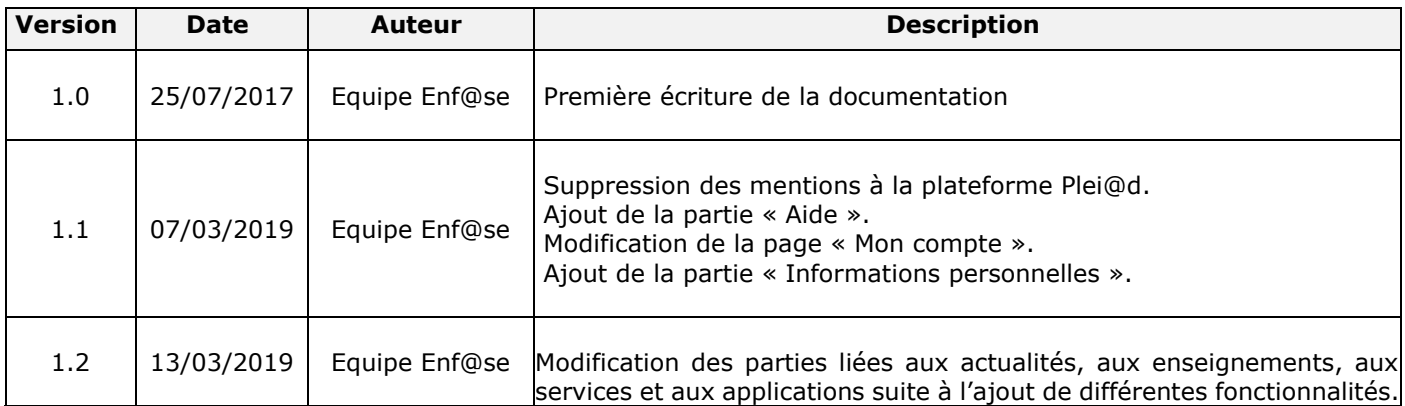

## **Espace Numérique de Formation (ENF)**

### **Production**

Lab's DN, Reims.

### **Photographies**

Sans mention contraire, les photographies ont été réalisées par l'unité image et son de la direction de la communication du Cnam (© Image et son/Cnam). Les informations utiles sont contenues dans les métadonnées IPTC de chaque image. Nous vous invitons à vous y reporter. L'infographie a été réalisée par la direction de la communication du Cnam.

### **Rédaction du guide**

Equipe ENF, Lab's DN.

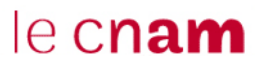

## <span id="page-2-0"></span>**SOMMAIRE**

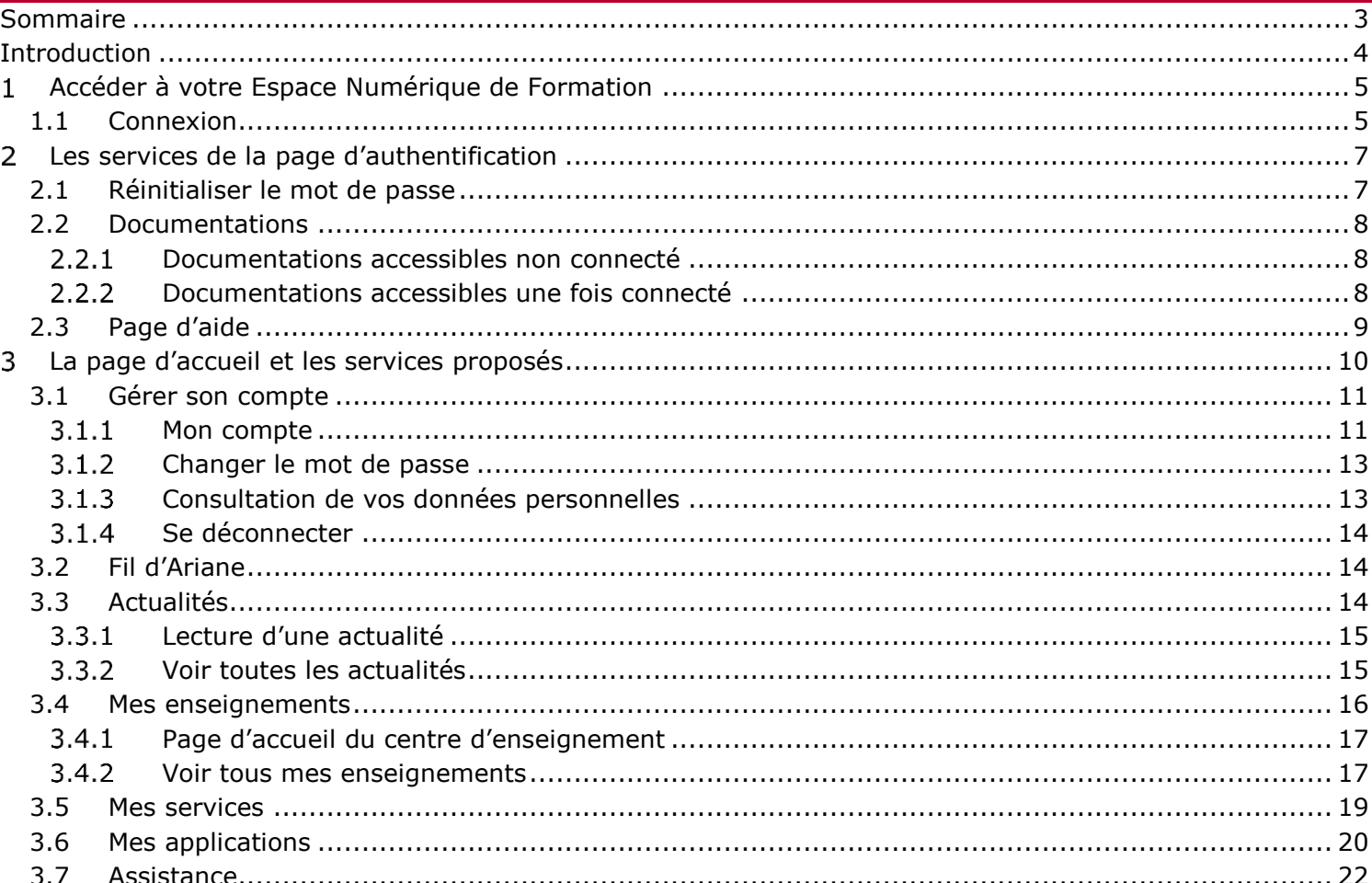

## <span id="page-3-0"></span>**INTRODUCTION**

Votre Espace Numérique de Formation (ENF) est un site web accessible via l'adresse Internet [https://lecnam.net](https://lecnam.net/) qui joue un rôle de portail d'accès aux applications du Cnam.

Actuellement, ce portail national permet d'accéder à l'ensemble des plateformes pédagogiques Moodle, aux ressources documentaires, à une nouvelle messagerie et à des services de travail collaboratif. Enfin, l'utilisation de votre nom d'utilisateur et de votre mot de passe sera généralisée à tous les services numériques du Cnam.

## <span id="page-4-1"></span><span id="page-4-0"></span>**ACCEDER A VOTRE ESPACE NUMERIQUE DE FORMATION**

### **1.1 Connexion**

Pour vous connecter, il suffit de saisir votre **nom d'utilisateur** ou votre **adresse de messagerie Office 365**  et votre **mot de passe** puis de cliquer sur le bouton **Se connecter**.

L'icône  $\bullet$  vous permet de visualiser le contenu du champ « Mot de passe ».

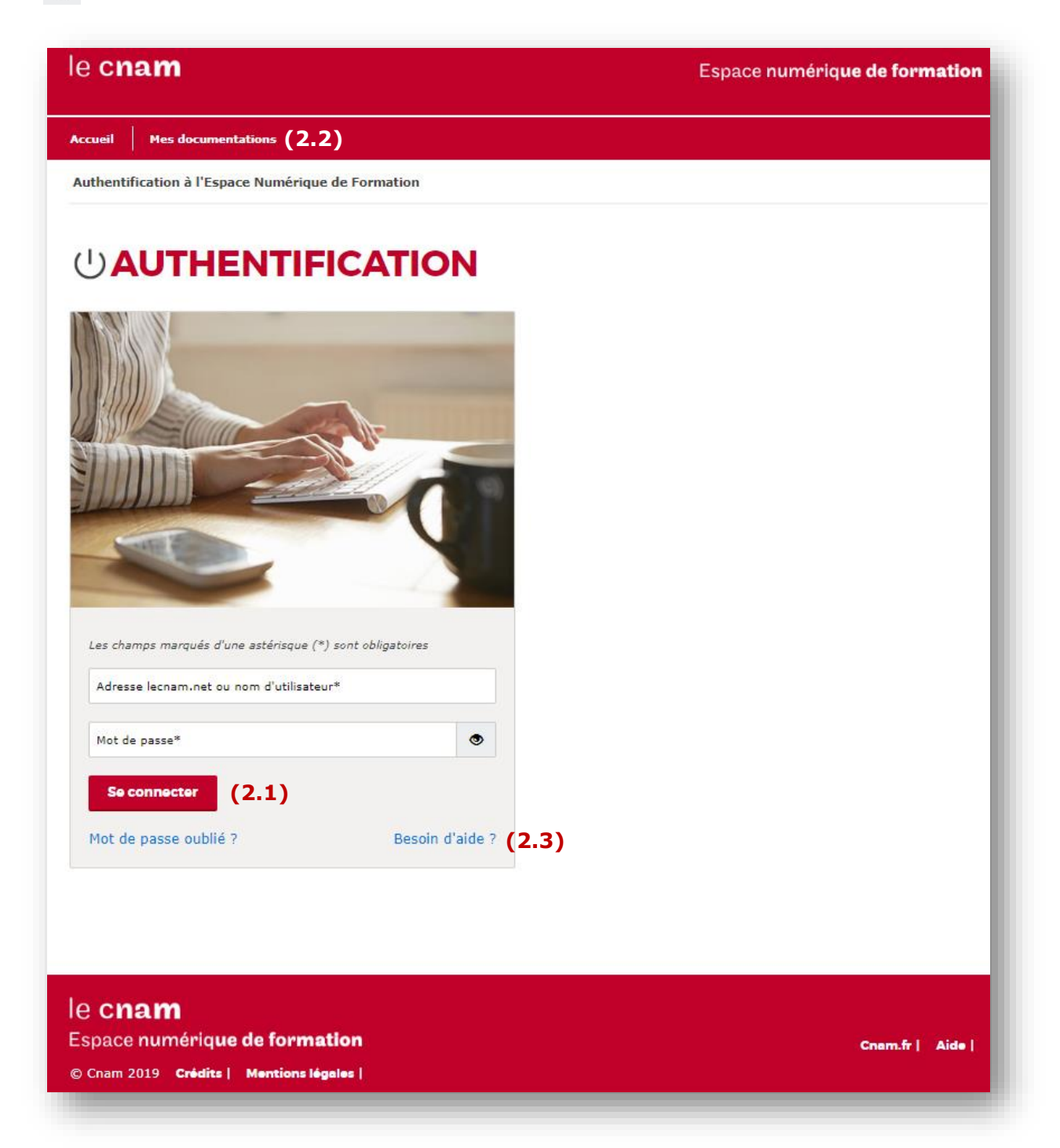

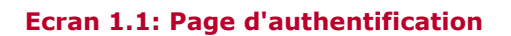

Cette page contient des parties présentes sur les différents écrans du portail ENF comme le menu, le fil d'Ariane et le pied de page. Elles seront occultées sur les captures suivantes pour se focaliser sur l'essentiel, excepté lors de l'apparition de nouvelles informations sur ces zones.

Dans le pied de page se trouvent des liens vers les crédits, les mentions légales, le site national du Cnam et la page d'aide.

## **2.1 Réinitialiser le mot de passe**

<span id="page-6-1"></span><span id="page-6-0"></span>Si vous n'avez plus connaissance de votre mot de passe, vous avez la possibilité de le réinitialiser via le lien « mot de passe oublié ». Saisissez votre **nom d'utilisateur** ou **l'adresse électronique personnelle** ou encore **l'adresse Office 365** du compte ENF dont vous souhaitez réinitialiser le mot de passe, ainsi que votre **date de naissance**. Un courriel contenant votre nom d'utilisateur et un mot de passe temporaire vous sera envoyé sur votre adresse personnelle. Une fois connecté, il vous sera demandé de modifier le mot de passe temporaire pour des raisons de sécurité.

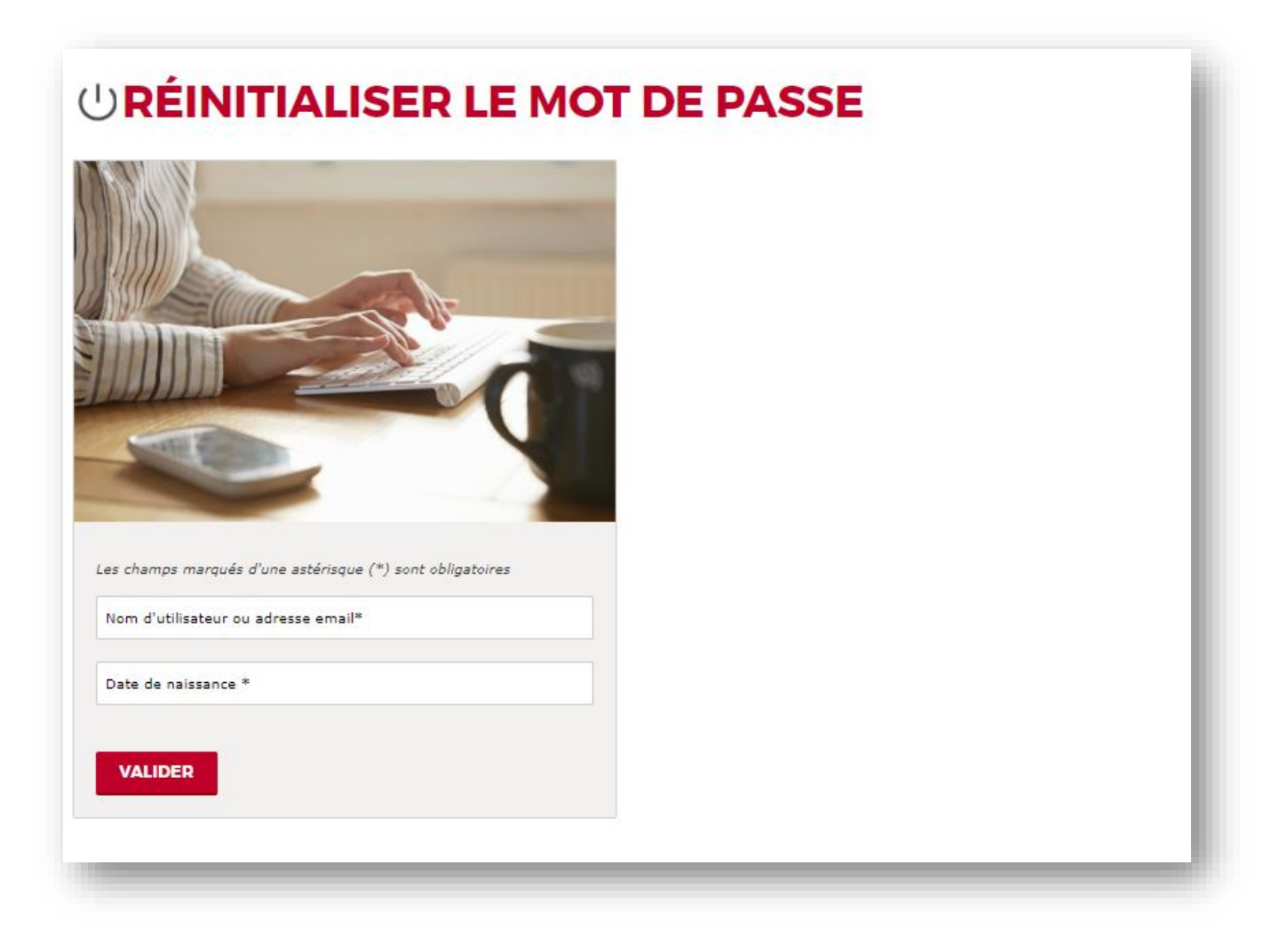

**Ecran 2.1 : Page de réinitialisation du mot de passe**

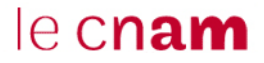

### **2.2 Documentations**

<span id="page-7-0"></span>Cette page, accessible dans les modes non connecté et connecté, vous permettra d'accéder à différentes documentations utiles dont cette présente documentation.

### **Documentations accessibles non connecté**

<span id="page-7-1"></span>Une liste de documents accessibles en étant non connecté à l'ENF est disponible sur cette page.

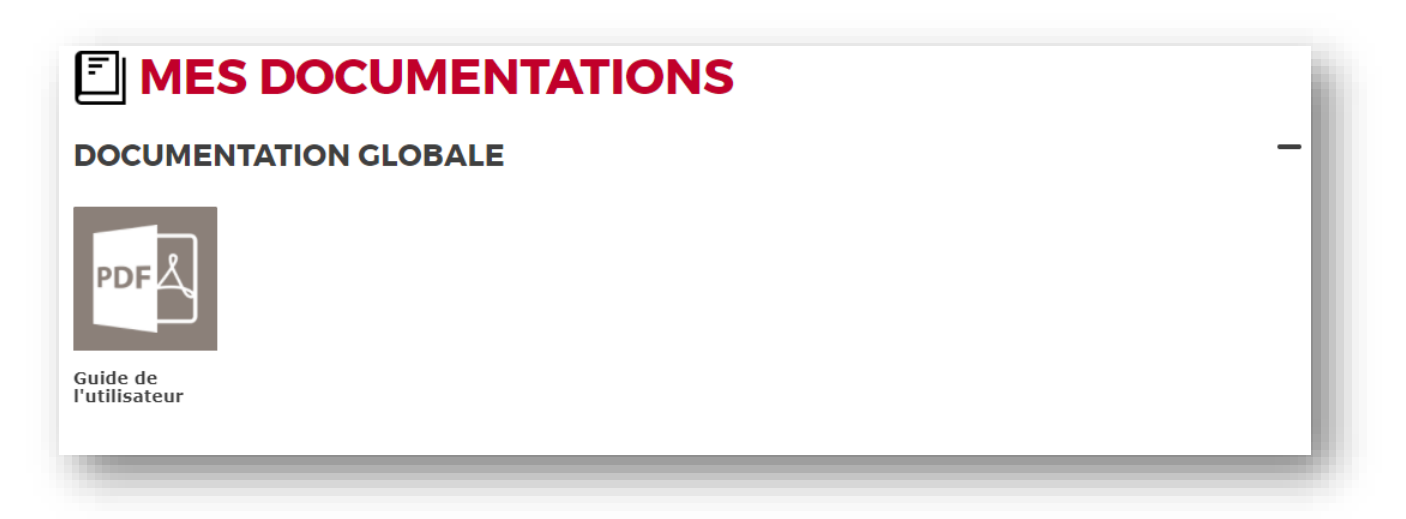

### **Ecran 2.2.1 : exemple de documentation accessible en mode non connecté**

#### **Documentations accessibles une fois connecté**

<span id="page-7-2"></span>Une liste de documents accessibles en étant connecté à l'ENF est disponible sur cette page.

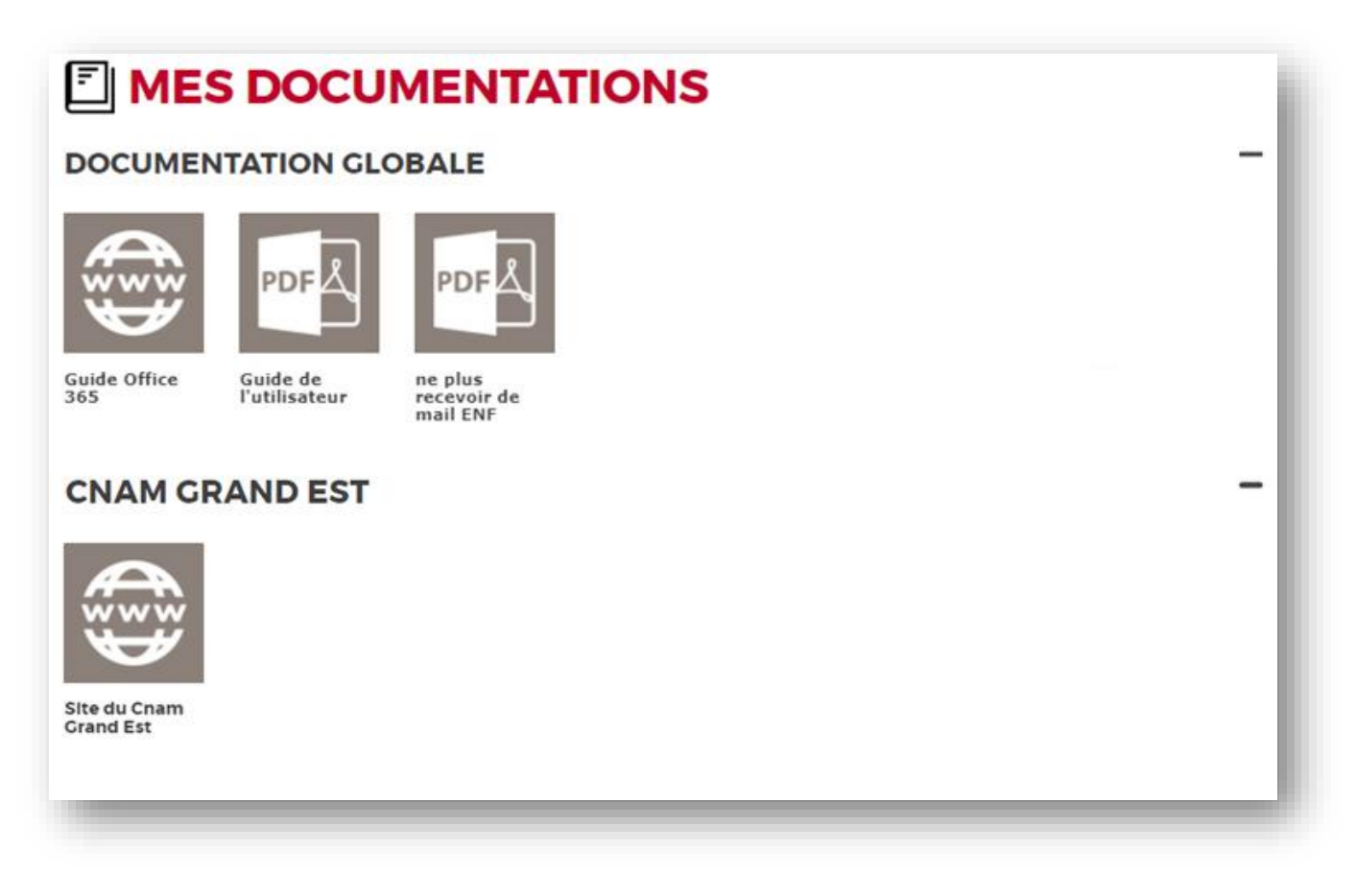

#### **Ecran 2.2.2 : exemple de documentation accessible une fois connecté**

## **2.3 Page d'aide**

<span id="page-8-0"></span>Cette page, uniquement accessible en mode non connecté, vous permet d'adresser une demande d'aide à l'assistance de votre établissement si vous rencontrez des difficultés de différentes natures.

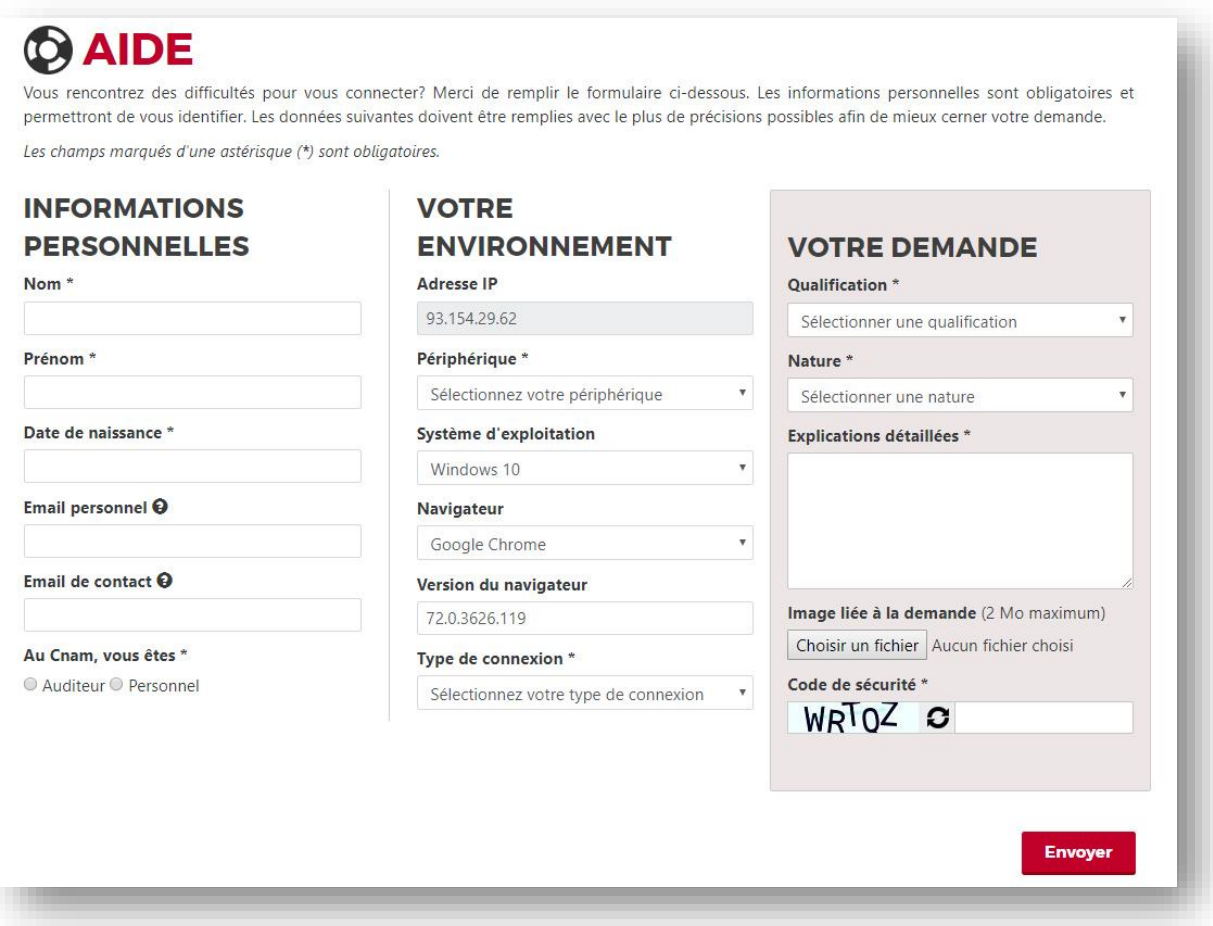

#### **Ecran 2.3 : formulaire d'aide**

La partie « Informations personnelles » du formulaire sert à vous identifier lors de sa validation, afin d'orienter votre demande vers votre centre Cnam principal.

La partie « Votre environnement » sert à donner de plus amples informations techniques sur les éléments utilisés (périphérique, navigateur, type de connexion, etc.). Certains champs sont, dans la mesure du possible, remplis automatiquement. Ces informations peuvent servir au destinataire de la demande pour qu'il puisse contextualiser votre environnement s'il s'agit d'une demande technique.

La partie « Votre demande » sert à expliquer votre problème, et vous permet de joindre un fichier à votre demande.

#### <span id="page-9-0"></span>**LA PAGE D'ACCUEIL ET LES SERVICES PROPOSES** 3

Une fois connecté avec le formulaire décrit dans la partie 1.1, vous serez redirigé vers un écran similaire à celui-ci. Il s'agit de la page d'accueil du Portail ENF, point central d'accès aux plateformes pédagogiques, aux actualités, aux services et aux applications du Cnam.

Les informations qu'elle présente (actualités, enseignements, services et applications) concernent tous les établissements où vous êtes inscrit. Il est possible de consulter la page d'accueil d'un établissement particulier en cliquant sur le bloc d'entête dans la partie « Mes enseignements » (voir [3.4\)](#page-15-0). Dans ces deux pages, les informations sont affichées sous forme de carrousel. Vous pouvez à partir de cette page ordonnancer les différents blocs avec les flèches présentes à gauche des titres.

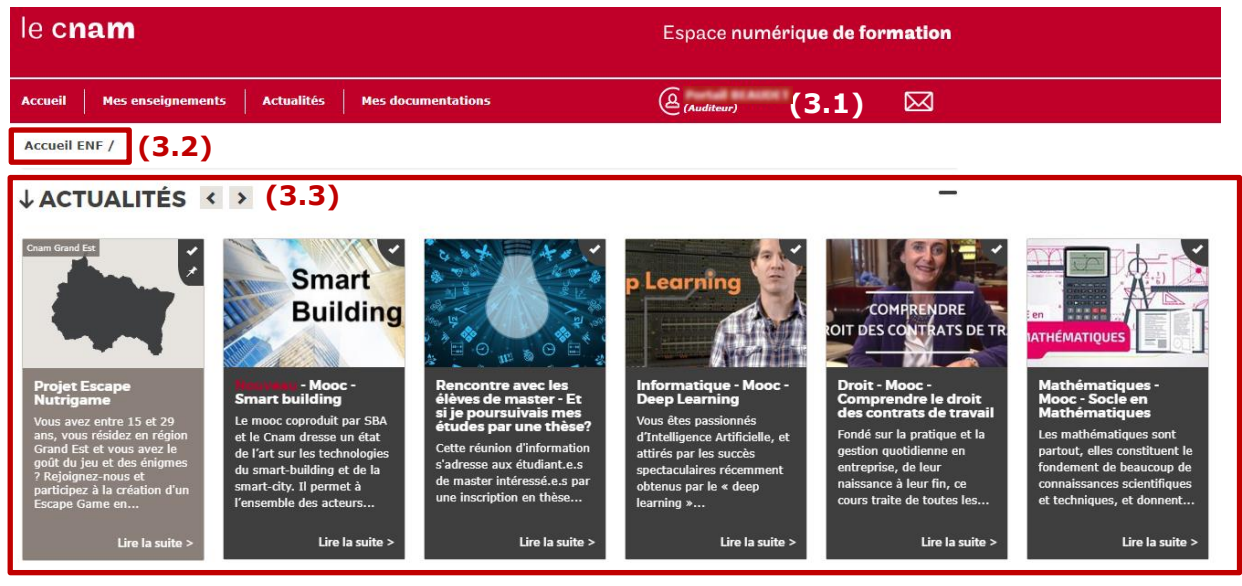

Voir toutes les actualités >

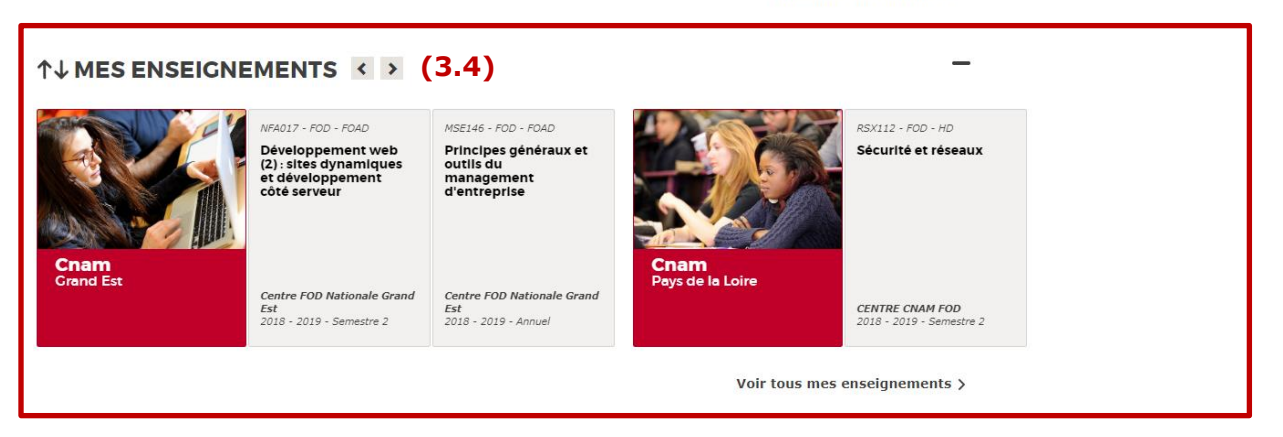

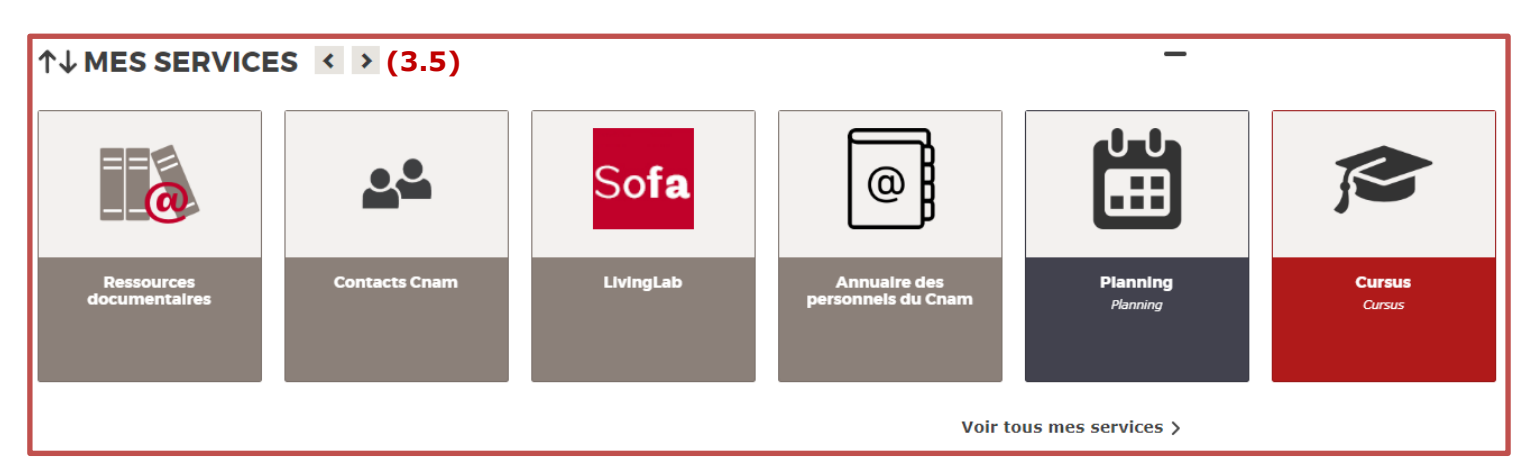

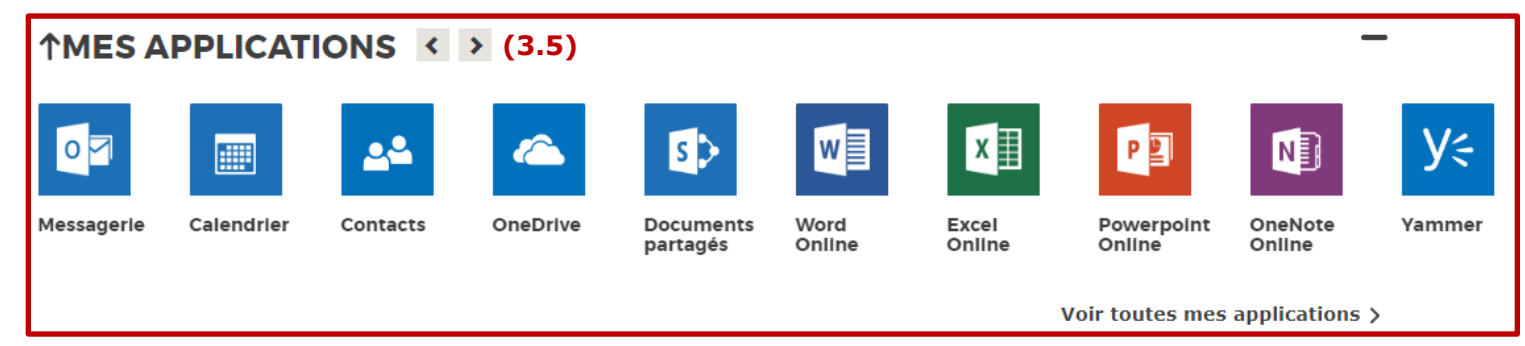

### **Ecran 3 : page d'accueil une fois connecté**

## <span id="page-10-0"></span>**3.1 Gérer son compte**

L'icône  $\Box$  suivie de votre prénom et de votre nom est un lien donnant accès à un sous-menu contenant :

- Mon compte
- Changer le [mot de passe](#page-12-0)
- Se déconnecter

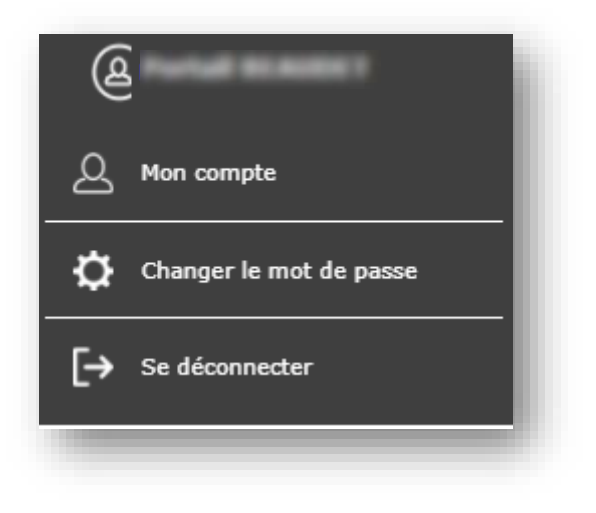

**Ecran 3.1 : Bouton de gestion du compte**

## **3.1.1 Mon compte**

<span id="page-10-1"></span>Cette page est un résumé succinct de votre compte ENF (nom, prénom, courriel personnel, courriel Cnam et dernier accès au portail ENF).

Vous pouvez à partir de cette page décider de ne plus recevoir de courriels en provenance du Portail ENF. **Attention, vous ne recevez plus les informations techniques (telles que le nom d'utilisateur et le mot de passe) en cas de modification sur votre compte ENF.**

La page « Mon compte » présente les coordonnées de votre centre Cnam principal si vous souhaitez demander une modification de vos données personnelles ou exercer votre droit d'opposition.

Toujours sur cette page, vous pouvez également sélectionner la langue d'affichage du portail ENF (Français ou Anglais). Cette modification sera répercutée sur Moodle.

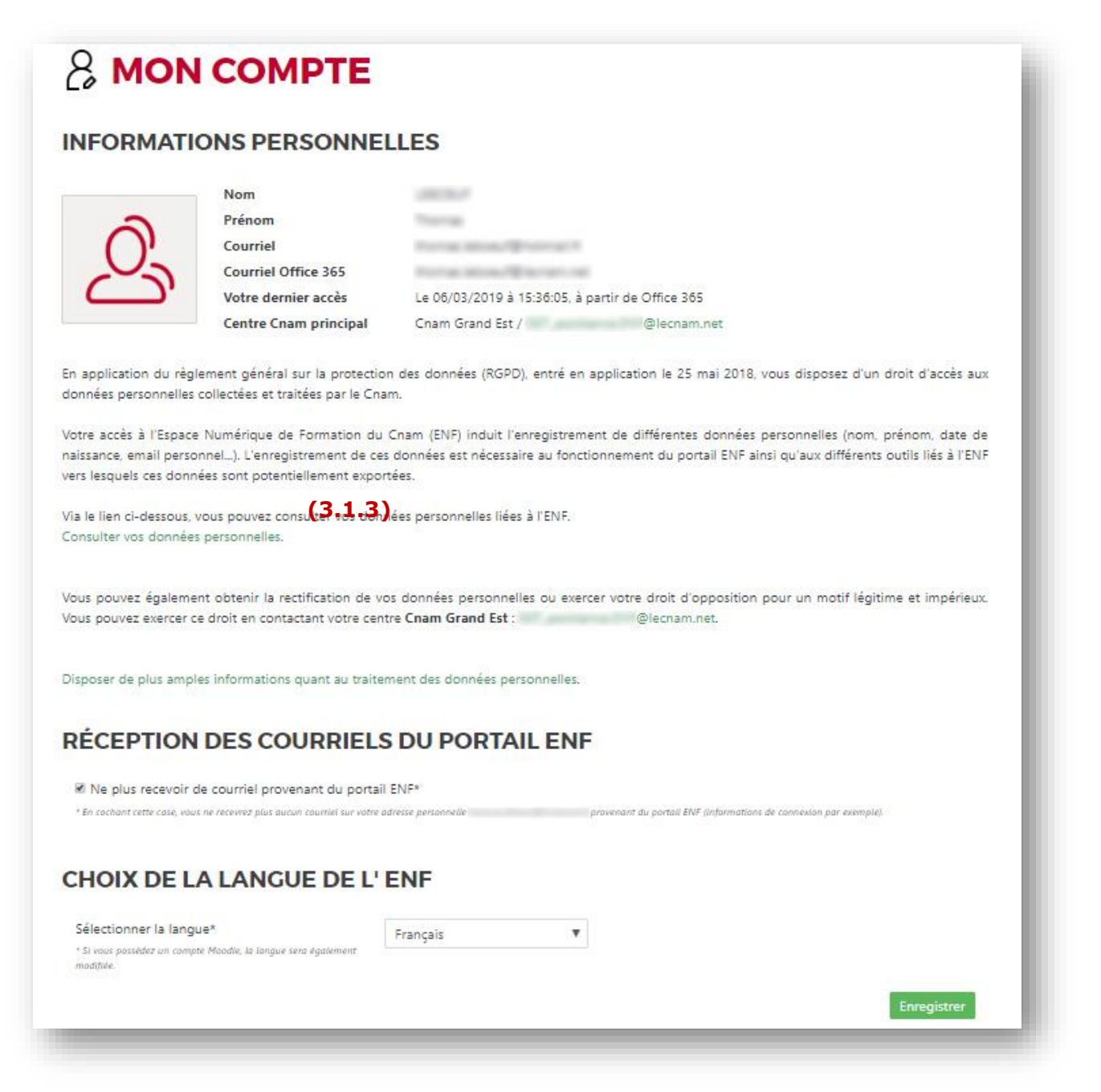

### **Ecran 3.1 : Exemple de la page "Mon compte"**

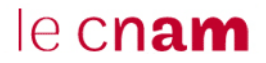

### **Changer le mot de passe**

<span id="page-12-0"></span>Cette fonctionnalité vous permet de modifier le mot de passe associé à votre compte ENF. Pour cela, vous devez saisir votre ancien mot de passe, le nouveau mot de passe souhaité et le confirmer.

Votre mot de passe doit comporter huit caractères au minimum et inclure un chiffre, une lettre minuscule, une lettre majuscule et au moins un des caractères spéciaux suivants : **! @ % & ( ) \_ + - = [ ] { } ; : , . < > ? /** Il ne peut contenir que des lettres, des chiffres, ainsi que les caractères spéciaux spécifiés.

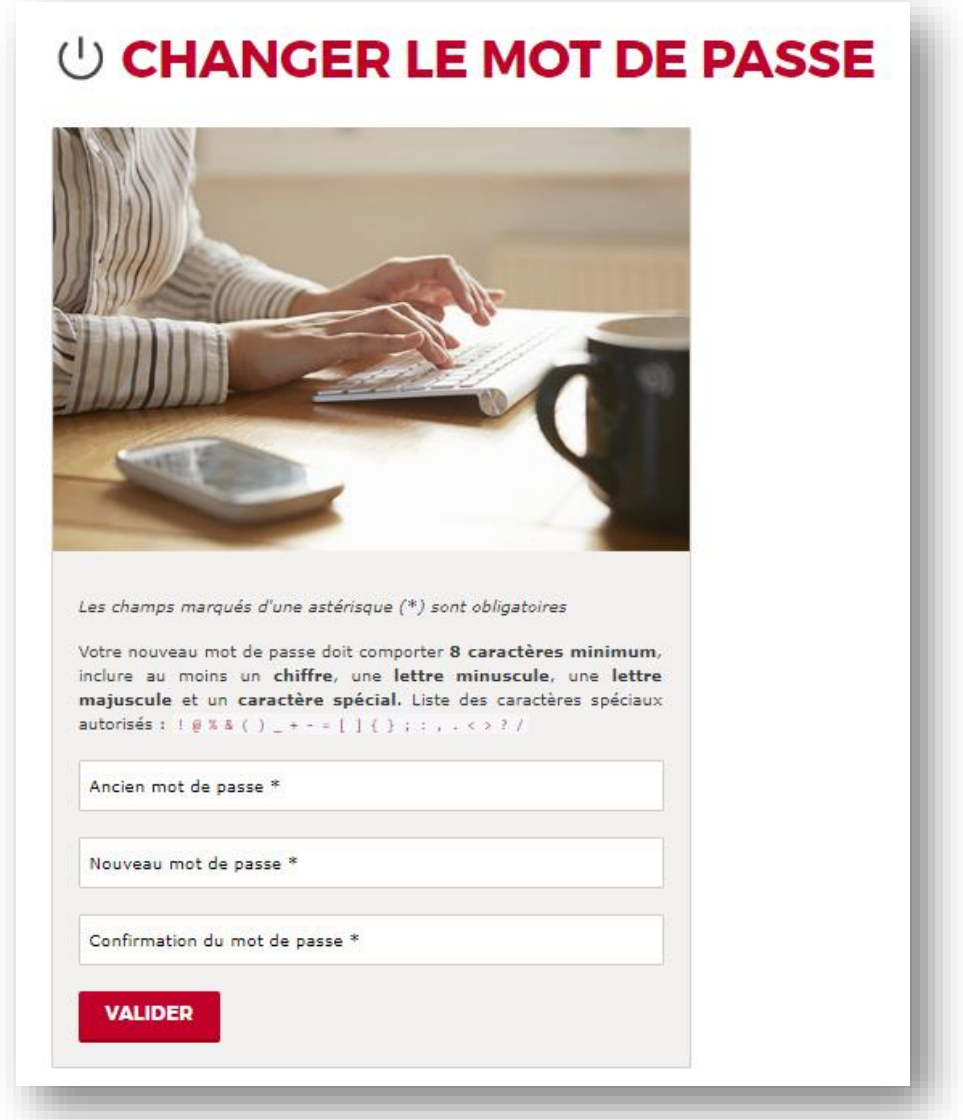

### **Ecran 3.2 : formulaire de changement de mot de passe**

#### **Consultation de vos données personnelles**

<span id="page-12-1"></span>Cette page vous permet de connaître vos données personnelles dont dispose le portail ENF. Elles sont regroupées en plusieurs onglets.

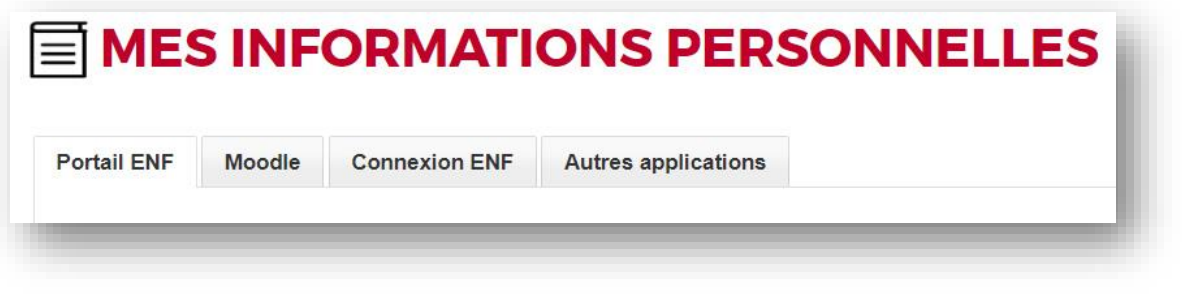

**Ecran 3.3 : Onglets des informations personnelles**

**Onglet « Portail ENF »** : Contient les données personnelles telles que les informations civiles (nom, prénom, etc.), les centres Cnam dans lesquels vous êtes inscrit, vos applications, vos services, vos actualités lues ou non lues, vos documentations et les unités auxquelles vous êtes inscrit.

**Onglet « Moodle »** : Affiche les informations qui composent vos différents comptes sur les plateformes Moodle (identifiant, nom d'utilisateur, enseignements, etc.).

**Onglet « Connexion ENF »** : Vous donne des indications pour chaque connexion effectuée sur le portail ENF telles que les dates de connexion, les adresses IP associées et les applications concernées par la connexion.

**Onglet « Autres applications »** : Cet onglet vous donne des explications sur la façon de contacter les responsables des applications qui ne dépendent pas directement de l'ENF.

### **3.1.4 Se déconnecter**

<span id="page-13-1"></span><span id="page-13-0"></span>Ce lien vous déconnecte « proprement » de l'Espace Numérique de Formation du Cnam. Il est vivement conseillé de l'utiliser une fois que vous avez terminé.

## **3.2 Fil d'Ariane**

Le fil d'Ariane situe votre position sur le portail ENF et vous donne la possibilité de revenir à tout moment sur la page d'accueil.

## **3.3 Actualités**

<span id="page-13-2"></span>Cette section présente les actualités du Cnam, nationales ou régionales (provenant des établissements où vous êtes inscrit).

Les actualités nationales, quand il y en a, ne sont visibles que sur la page d'accueil. Il est possible de les marquer comme lues, elles ne s'afficheront alors plus sur le Portail ENF. Le lien « Lire la suite » d'une actualité nationale vous emmène vers le site national du Cnam.

Les actualités régionales disparaissent de la page d'accueil une fois lues ou en cliquant directement sur le bouton « marquer comme lue » en haut à droite. Il vous est également possible d'épingler une actualité régionale pour qu'elle reste affichée dans votre carrousel d'actualités même si elle a été lue. Ces actualités sont accessibles à partir de la page d'accueil ou du menu principal.

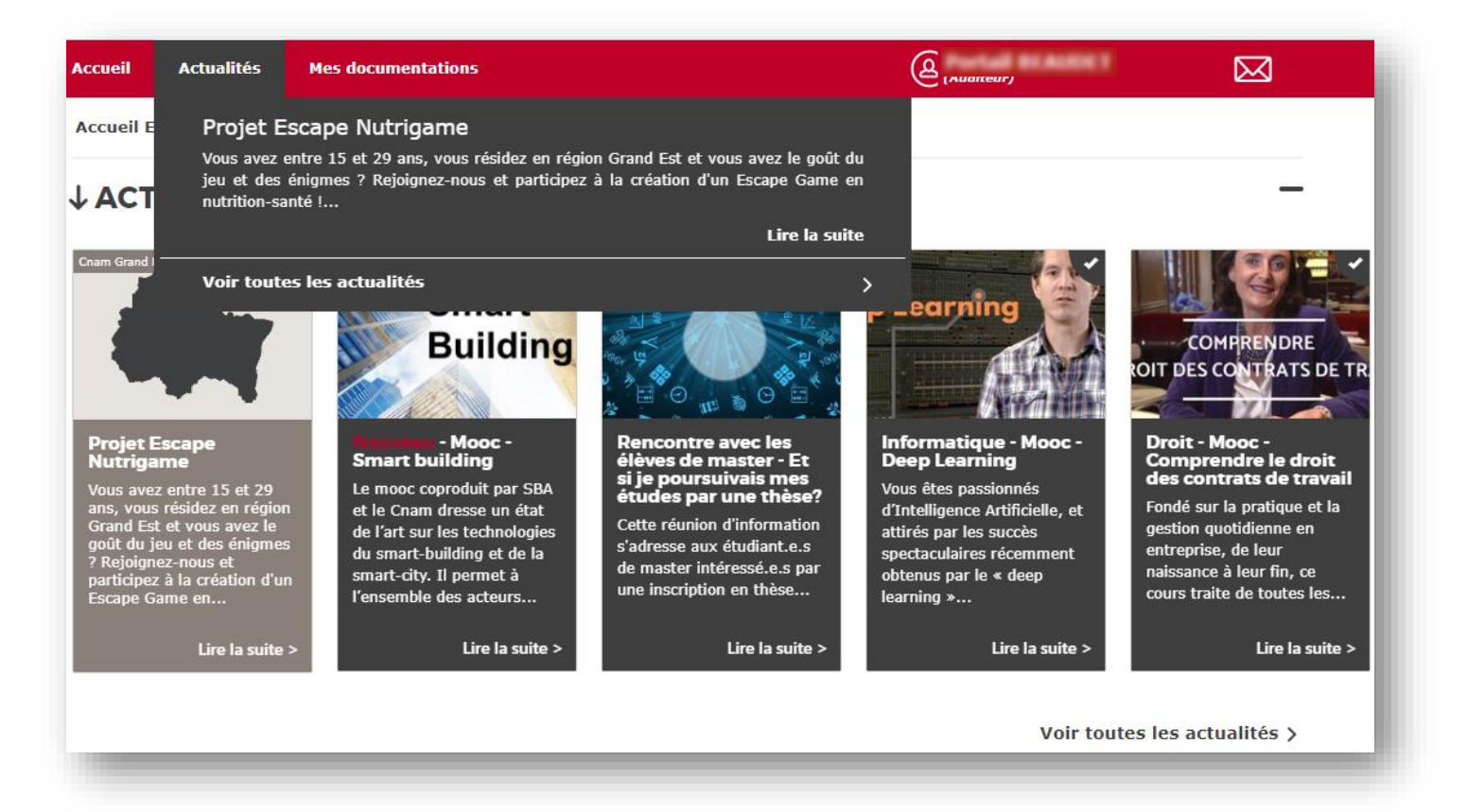

### **Ecran 3.3.1 : le carrousel et le menu des actualités**

#### **Lecture d'une actualité**

<span id="page-14-0"></span>En cliquant sur une actualité, celle-ci passe en « lue » : elle n'apparaitra plus en page d'accueil ou dans le menu « Actualités ». Les boutons « Marquer comme non lue » ou « épingler » remettent en exergue l'actualité (elle est de nouveau présente dans le carrousel des actualités). L'épinglage permet en plus de mettre en avant l'actualité, qui sera affichée avant les autres sur la page d'accueil.

## **PROJET ESCAPE NUTRIGAME**

#### **Cnam Grand Est**

Vous avez entre 15 et 29 ans, vous résidez en région Grand Est et vous avez le goût du jeu et des énigmes ?

Rejoignez-nous et participez à la création d'un Escape Game en nutrition-santé !

Participez à la création d'un outil national !

Des évènements et des ateliers vont être organisés.

Pour participer cliquez ici

Marquer comme non lue

#### **Ecran 3.3.1 : la lecture d'une actualité**

#### **Voir toutes les actualités**

<span id="page-14-1"></span>Le lien « Voir toutes les actualités » vous permet de consulter la liste des actualités y compris celles que vous avez déjà lues. A partir de cette liste, il est possible de marquer une actualité comme non lue. Ainsi, elle sera à nouveau visible dans le fil des actualités. S'il n'y aucune actualité en cours, cette partie ne s'affiche pas.

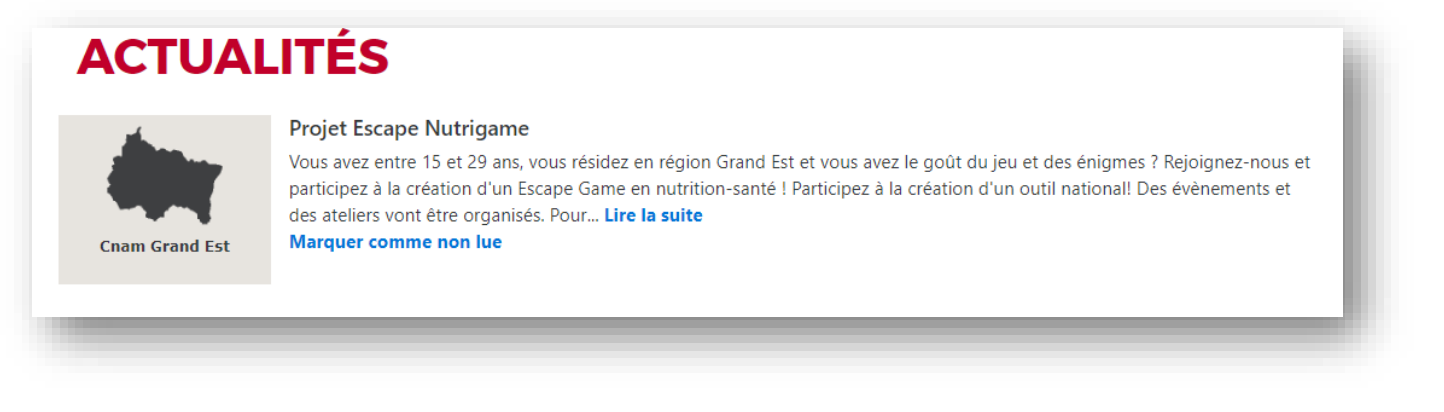

### **Ecran 3.3.2 : la liste des actualités**

## **3.4 Mes enseignements**

<span id="page-15-0"></span>Rendez-vous sur vos salles pédagogiques d'un simple clic, vous arriverez alors sur la plateforme pédagogique Moodle. Le cadre d'en-tête vous permet de vous rendre sur la page d'accueil de l'établissement ou de vous rendre dans une salle administrative (il peut s'agir d'informations pratiques par exemple). Si vous n'êtes inscrit à aucune salle, cette partie ne s'affiche pas.

## MES ENSEIGNEMENTS < >

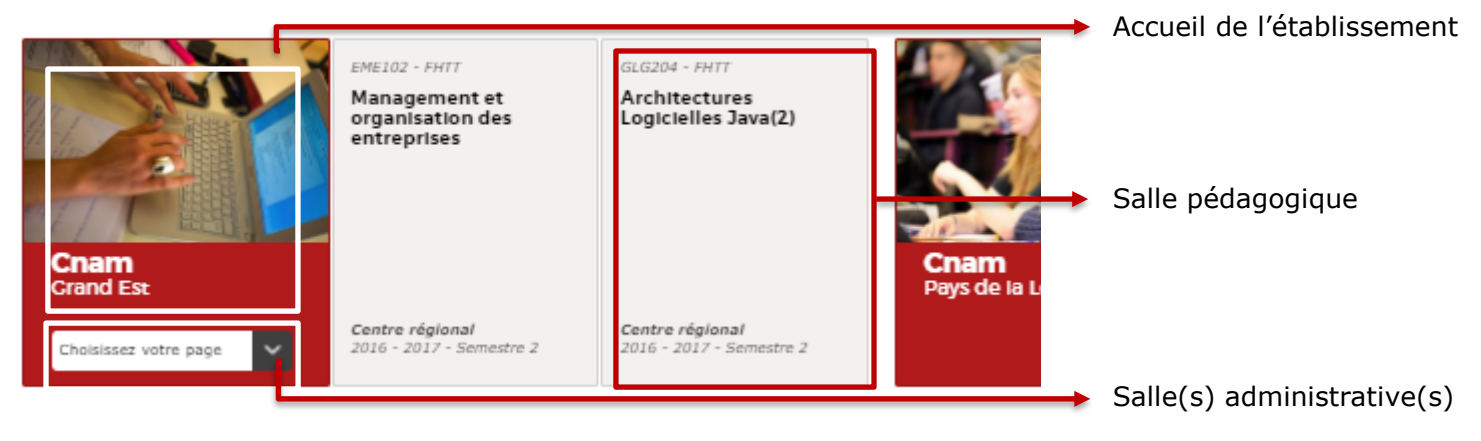

**Ecran 3.4.a : le carrousel des enseignements**

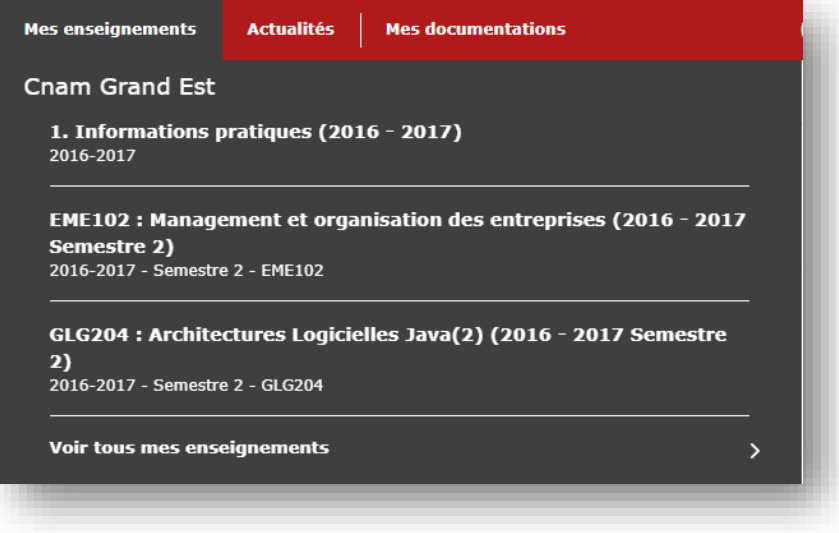

### **Ecran 3.4.b : le menu des enseignements**

### **Page d'accueil du centre d'enseignement**

<span id="page-16-0"></span>Cette page est semblable à la page d'accueil à la différence que vous ne voyez que les actualités, les salles, les services et les applications de l'établissement concerné.

#### **Voir tous mes enseignements**

<span id="page-16-1"></span>En cliquant sur ce lien (dans le menu ou en dessous du carrousel), vous visualiserez vos salles sous un format différent. Les enseignements s'affichent sous la forme de tuiles placées les unes à la suite des autres.

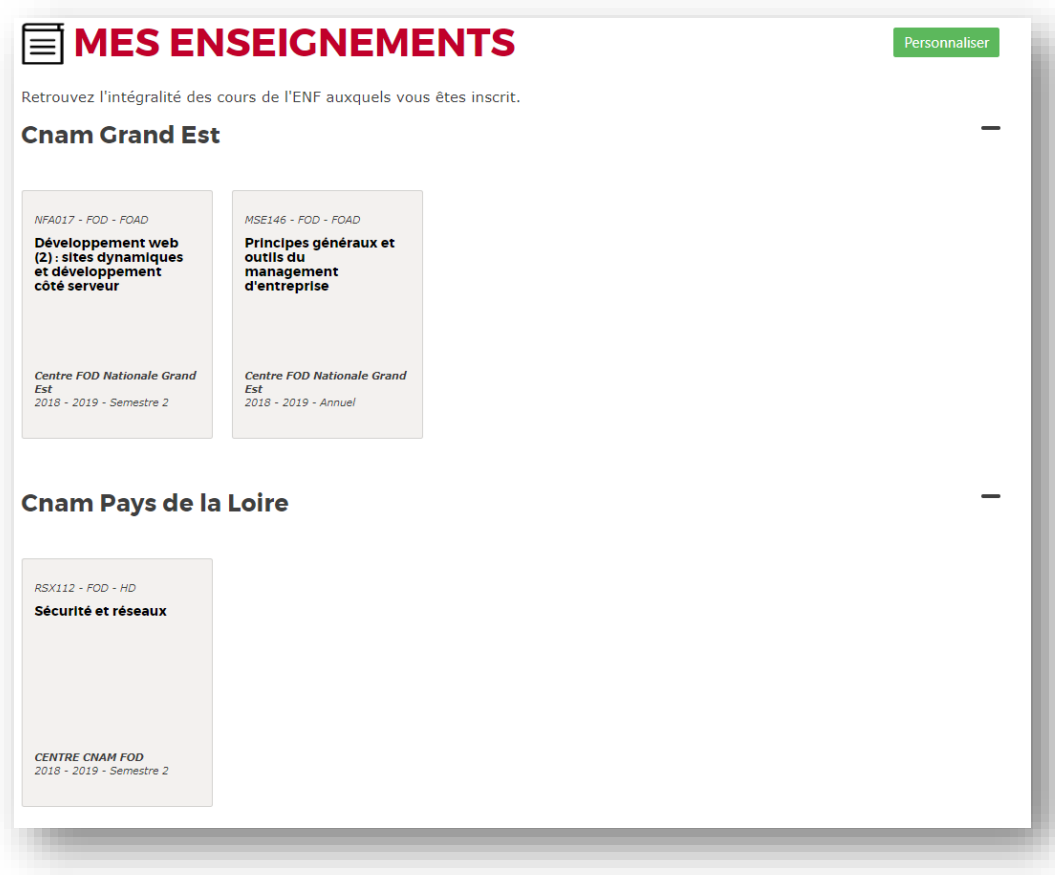

#### **Ecran 3.4.2 : la liste des enseignements sous forme de tuiles**

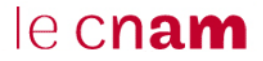

Cette page vous permet également de personnaliser (bouton Personnaliser en haut à droite) l'affichage de vos enseignements. Vous pouvez ordonnancer vos centres Cnam et vos salles pédagogiques au sein d'un même centre.

### **Vous pouvez également masquer une salle pédagogique : elle n'apparaitra alors plus sur votre page d'accueil.**

La personnalisation n'affecte pas le lien du menu « mes enseignements ».

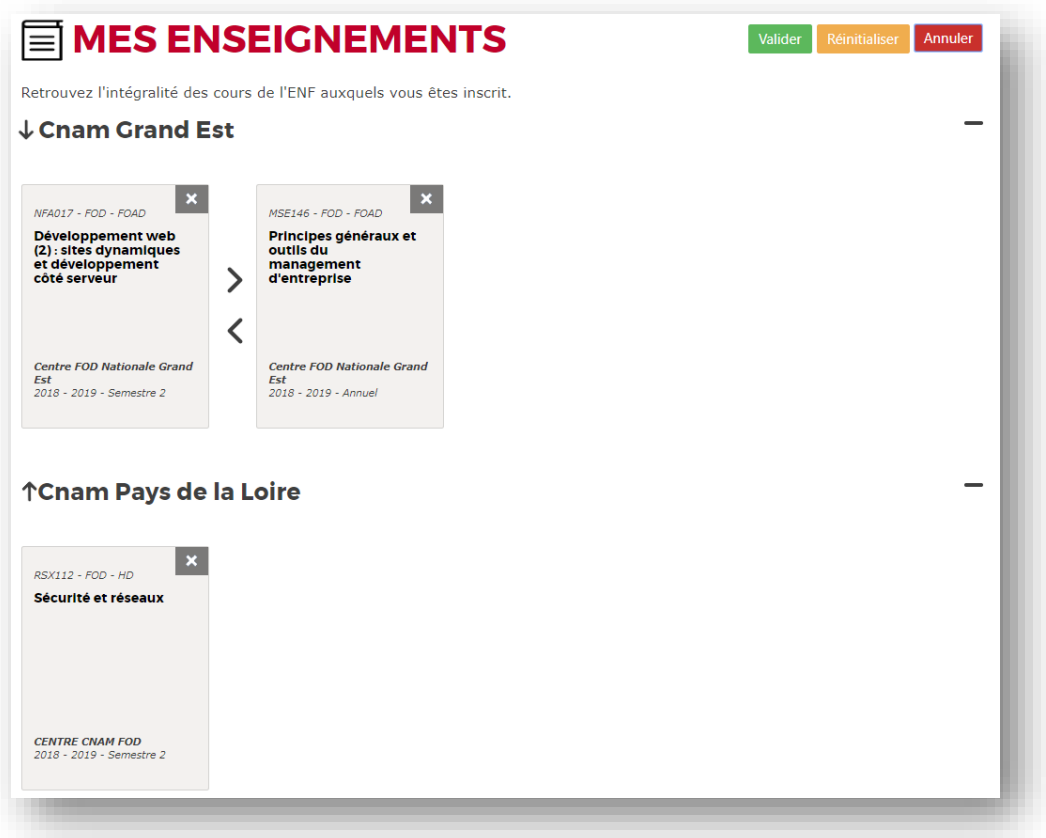

**Ecran 3.4.3 : mode personnalisation des enseignements**

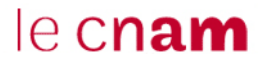

## **3.5 Mes services**

<span id="page-18-0"></span>Le carrousel des services vous donne accès à différents services nationaux ou régionaux. Retrouvez-ici l'accès vers les ressources documentaires du Cnam par exemple.

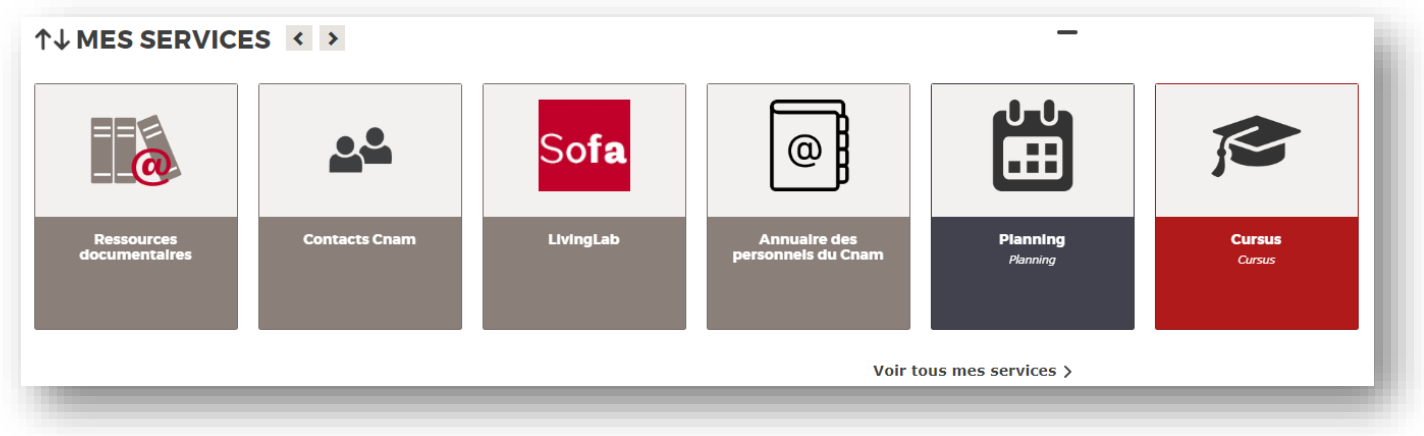

#### **Ecran 3.5 : le carrousel des services du Cnam en page d'accueil**

Chaque établissement peut proposer ses propres services, cette liste peut donc être plus grande que celle proposée ci-dessus.

A l'instar du lien « Voir tous mes enseignements », le lien « Voir tous mes services » vous présente un affichage de vos services. Vous pouvez depuis cette page personnaliser vos services.

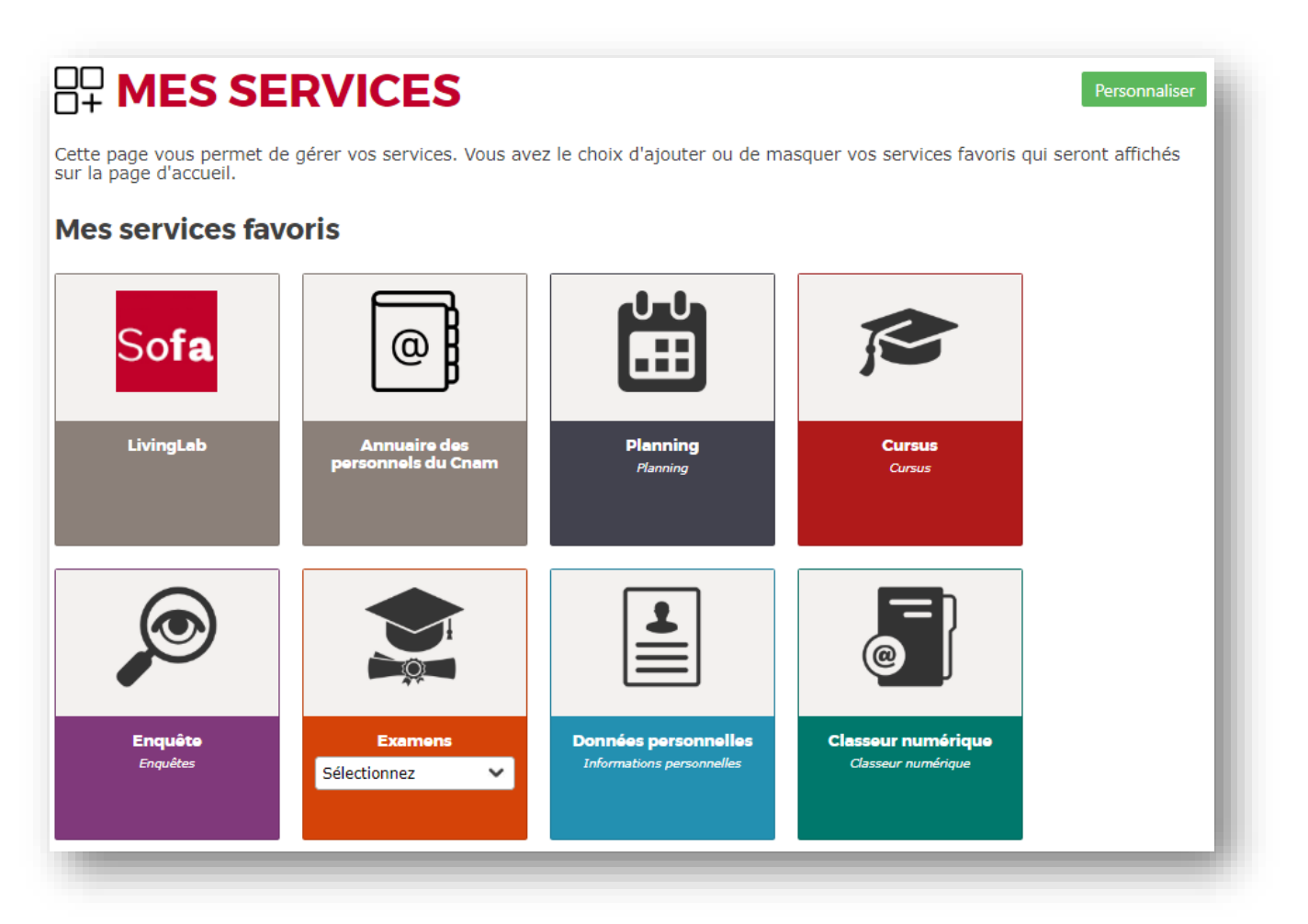

#### **Ecran 3.5.1 : la liste des services sous forme de tuiles**

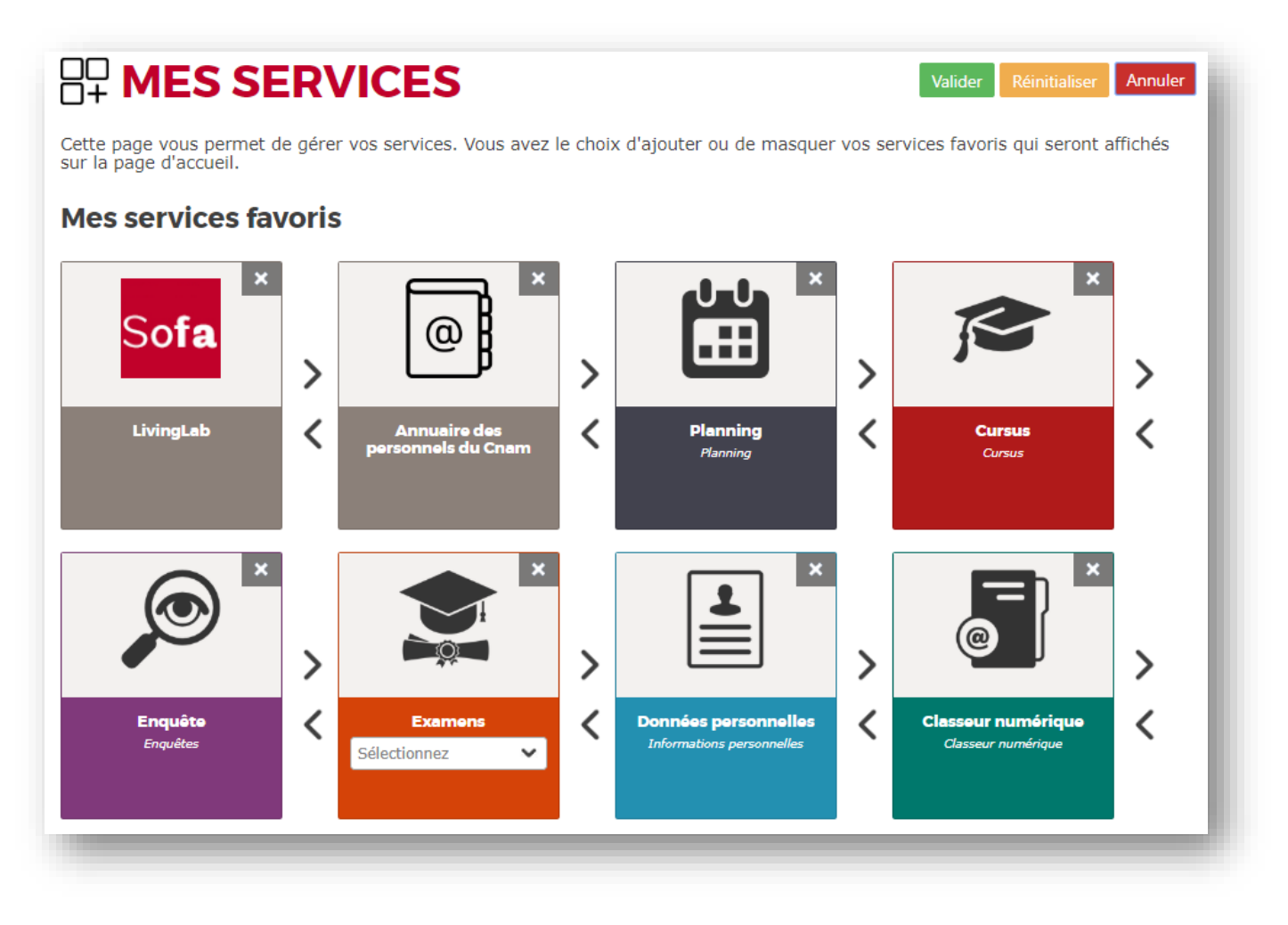

**Ecran 3.5.2 : mode personnalisation des services**

<span id="page-19-0"></span>**Comme pour les enseignements, un service masqué n'apparaitra plus sur votre page d'accueil.**

## **3.6 Mes applications**

La liste des applications auxquelles vous avez accès est affichée ici. Si vous possédez un compte Office 365, ces applications apparaissent ici. Elles vous permettent entre autres :

- La consultation de vos messages
- L'accès au partage One Drive
- L'accès aux logiciels de la suite Office
- …

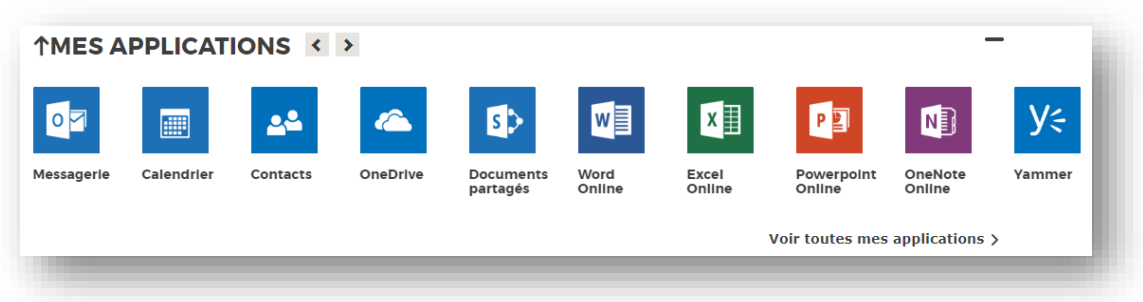

### **Ecran 3.6: le carrousel des applications du Cnam en page d'accueil**

Chaque établissement peut proposer ses propres applications, cette liste peut donc être plus grande que celle proposée ci-dessus.

A l'instar du lien « Voir tous mes enseignements », le lien « Voir toutes mes applications » vous présente un affichage de vos applications. Vous pouvez depuis cette page personnaliser vos applications.

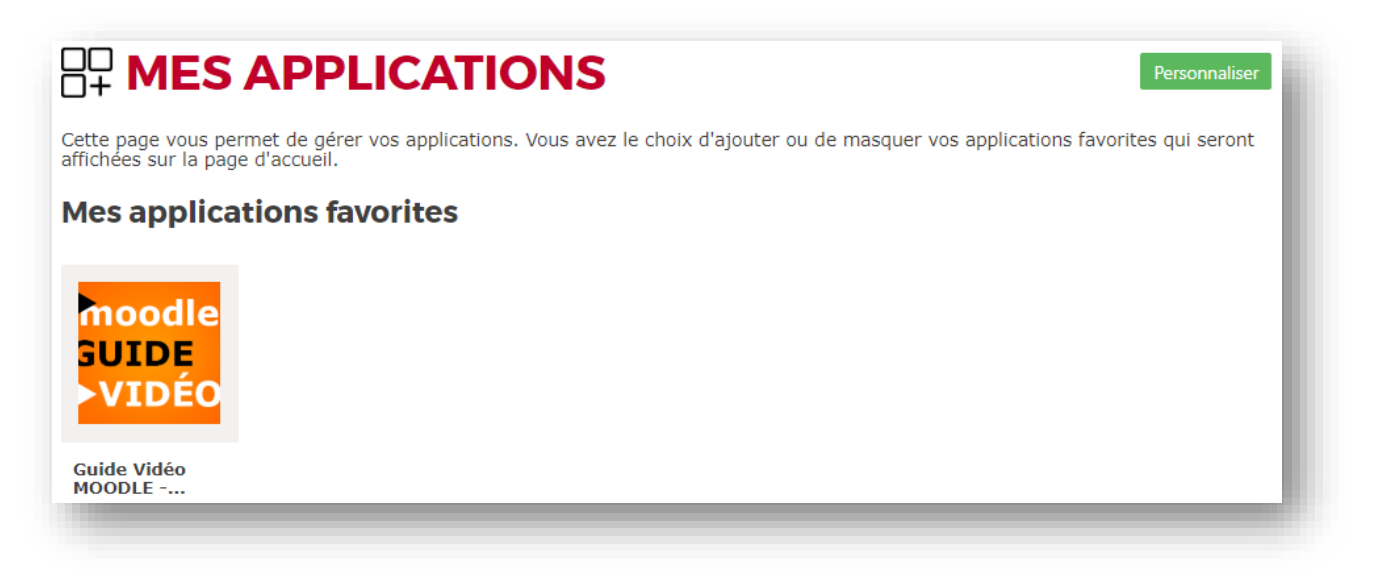

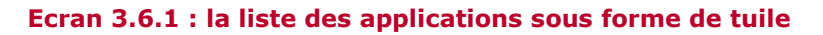

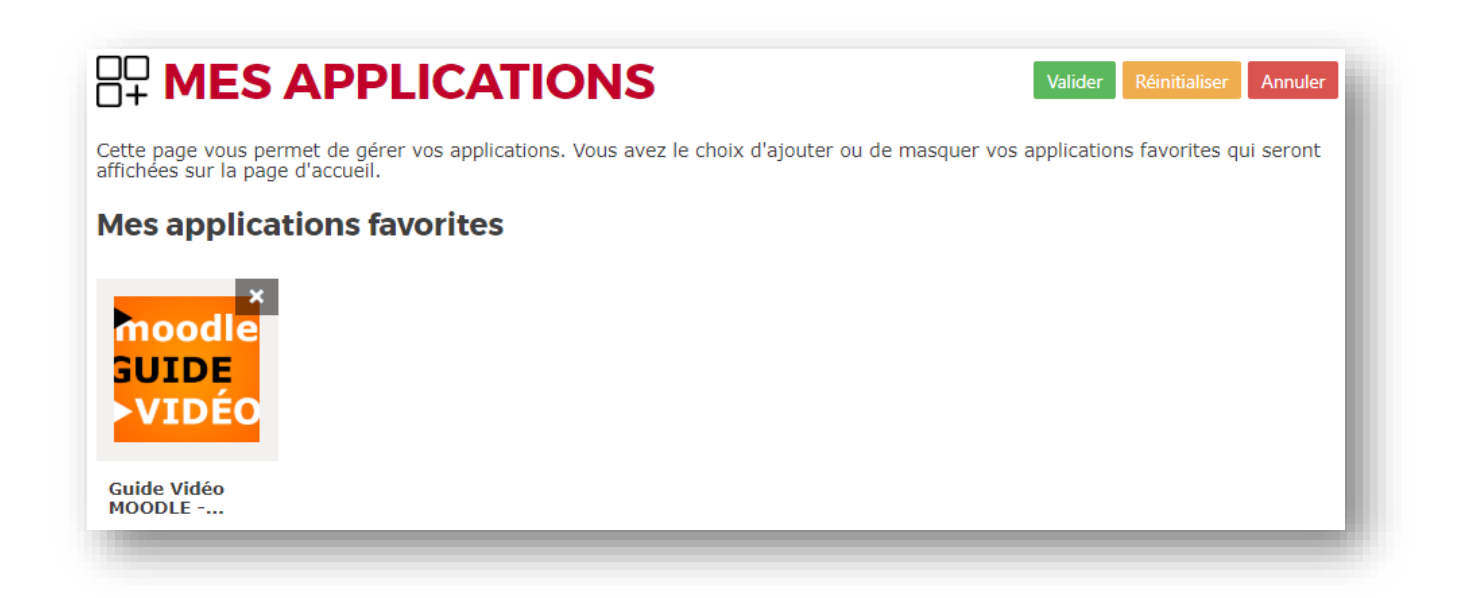

#### **Ecran 3.6.2 : mode personnalisation des services**

**Comme pour les enseignements, une application masquée n'apparaitra plus sur votre page d'accueil.**

## **3.7 Assistance**

<span id="page-21-0"></span>Ce lien vous donne les coordonnées des assistances de chaque établissement où vous êtes inscrit.

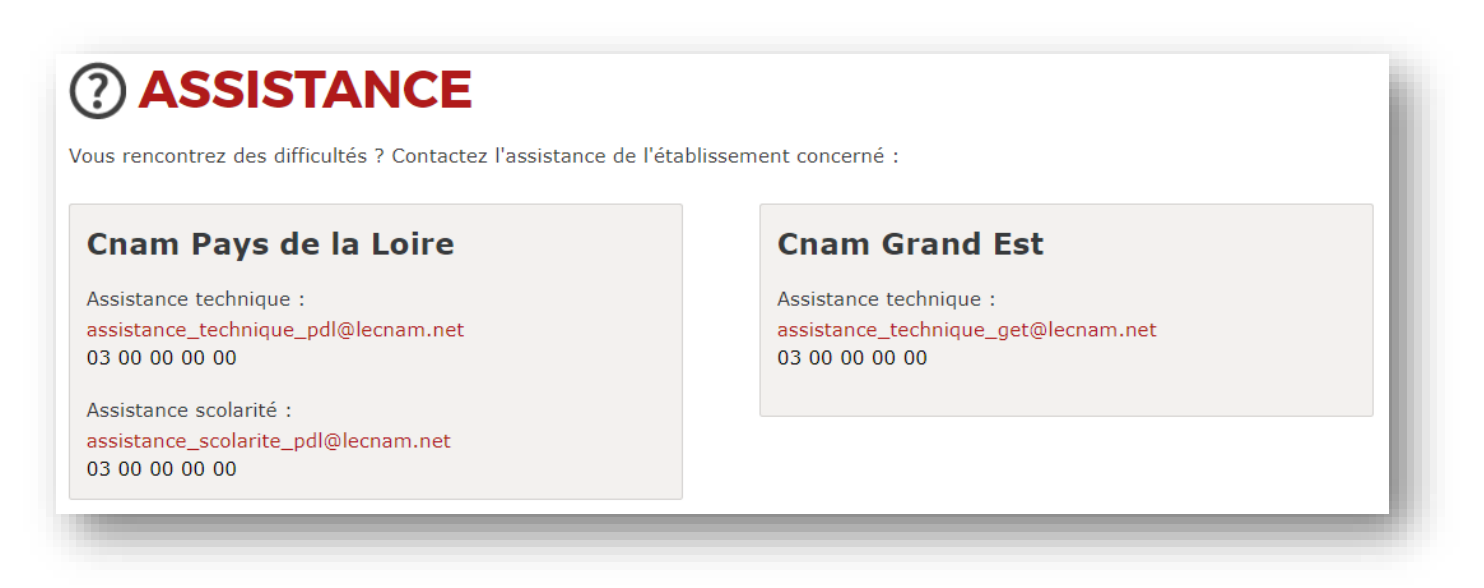

### **Ecran 3.7 : l'écran assistance accessible à partir du lien dans le pied de page**

Les numéros de téléphone et les adresses email sont donnés à titre d'exemple, ils ne correspondent pas aux coordonnées réelles.